The **Scheduler module** helps you to schedule one-on-one appointments with all your students. You specify the periods during which you are available to see the students and the length of each appointment. The students then book themselves into one of the available timeslots. The module also lets you record the attendance and grade the appointment.

Note that you have to set different office hours for each Moodle course.

Here's how to add it to your Moodle course:

Step 1: Turn editing on

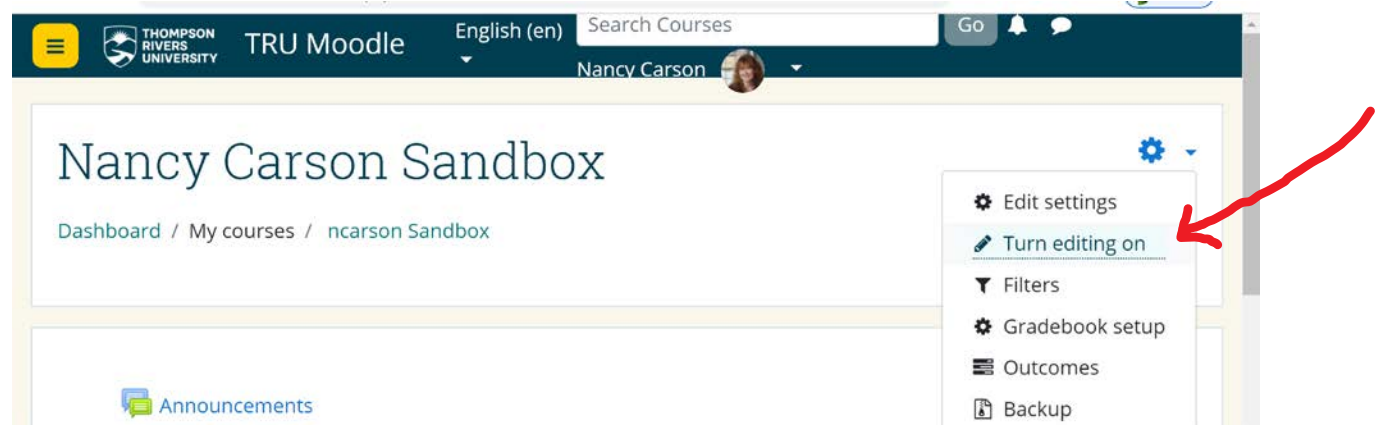

I am going to add the scheduler to my announcement section. Click on "Add an activity and scroll down to Scheduler and click on it.

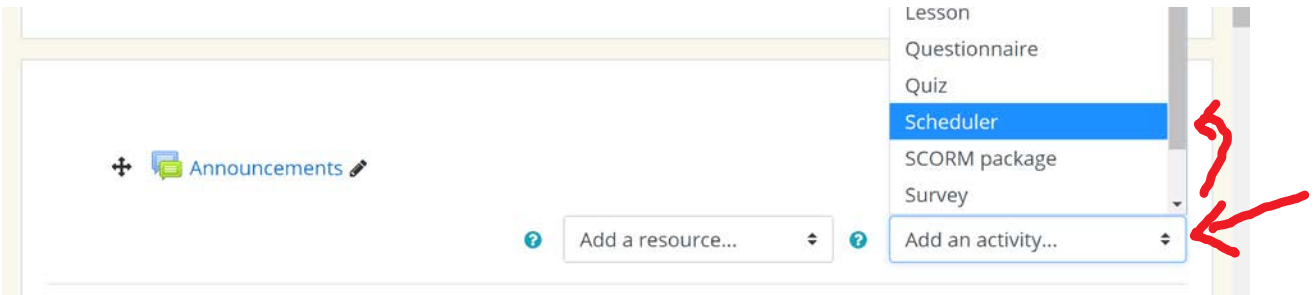

The following will appear. You can add a name, I'm using "Click here to schedule virtual office hours"

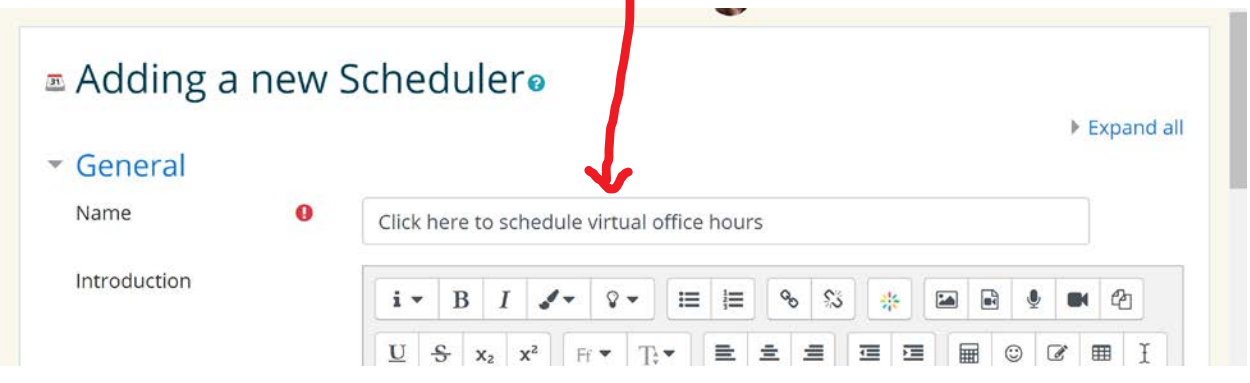

Scrolling down you will be given options: For Role name of the teacher, put your name or the name of the person who will be meeting with the students.

Mode is important. Suppose that you are setting up your office hours for the entire term. (instructions on this later) The default setting below is: students can register "1" appointment "in this scheduler". This would mean that the students could only make one appointment the entire term. Instead you may want the student to make "1" appointments "at a time", in which case you would click on "in this scheduler" and change it to "at a time" Now the student can make another "1" appointment, but only after their first appointment has been marked "seen" by you. (more on "seen" by you later). You can of course change the number 1 to some other number, if you would like the students to be able to book more than 1 appointment at a time.

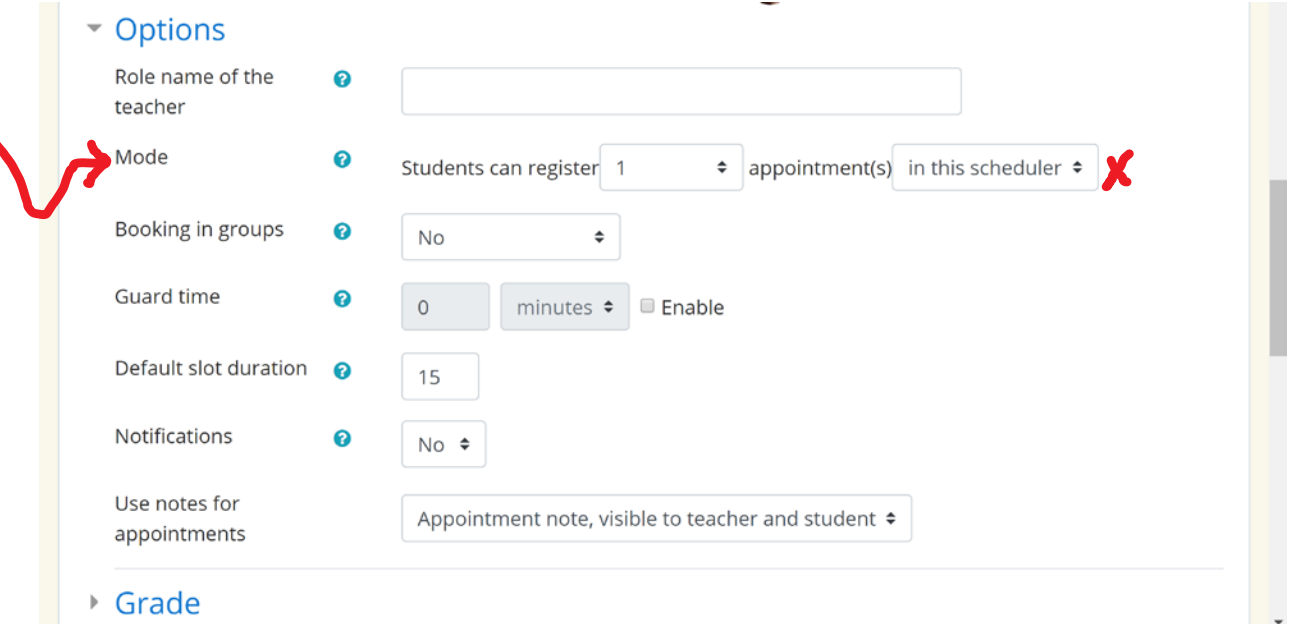

Check out the "?". I have added the "?" content to the table below. I'm going go ahead with Students can register 2 appointment at a time. I'll keep the default for the next two options. I'd like an email notification, so I'll change that to yes, and change Use of notes for appointments.

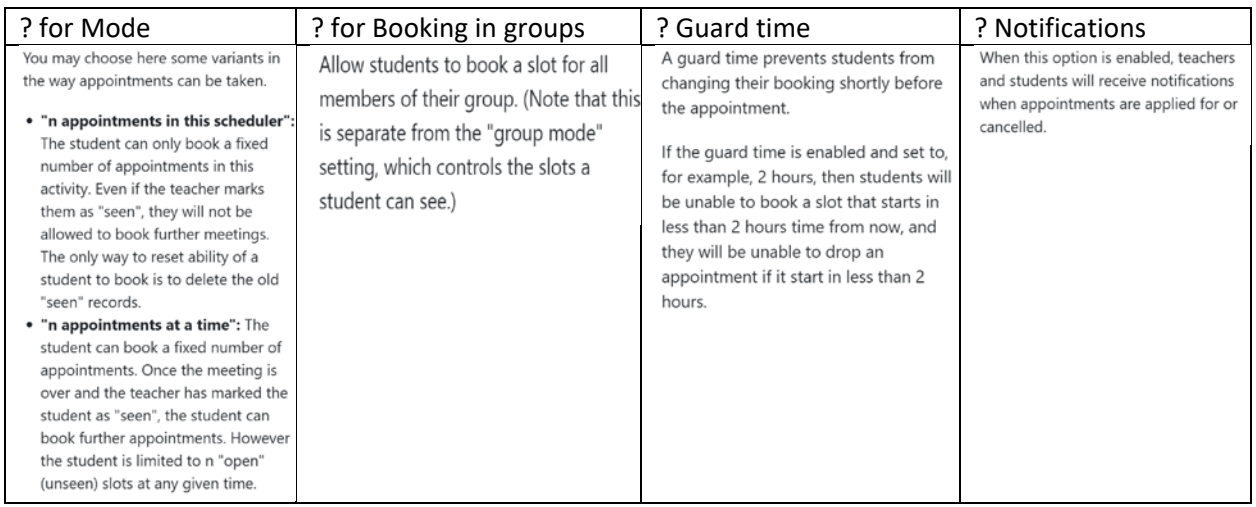

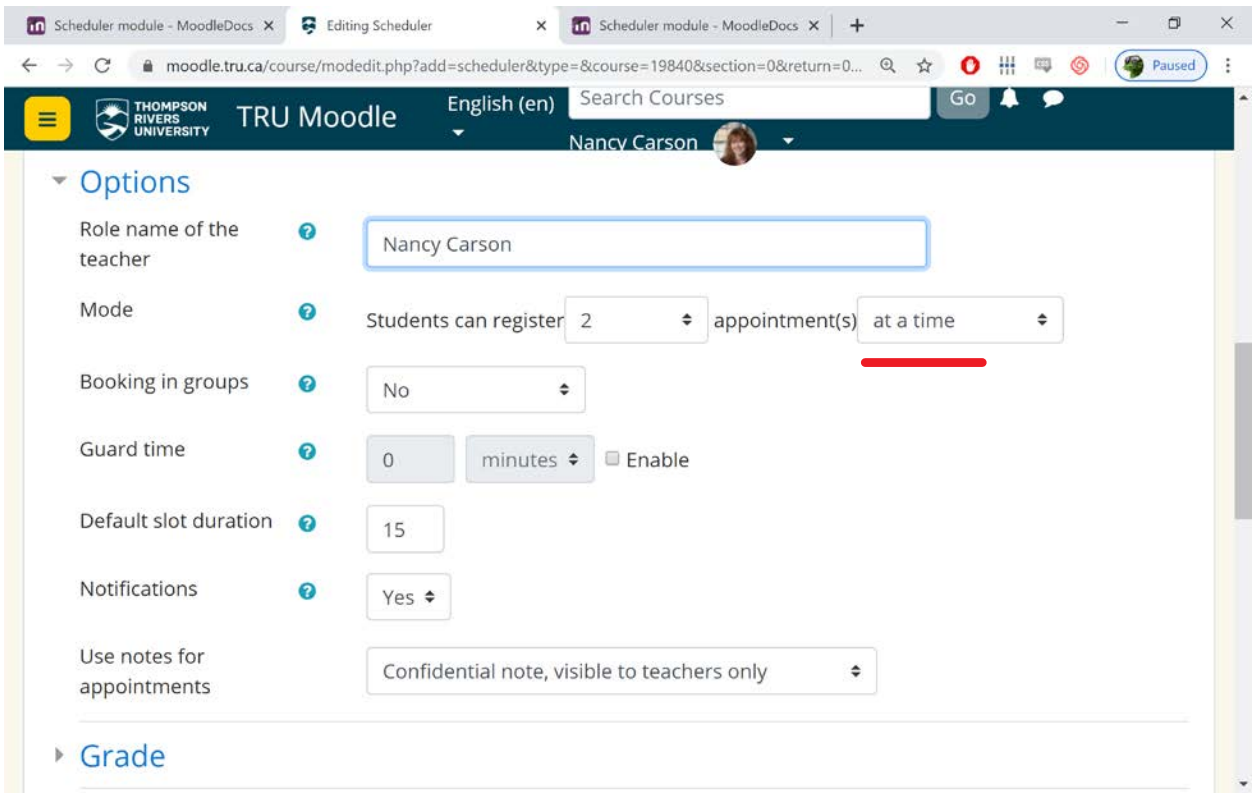

Now, scroll to the bottom and click "Save and display". The next screen that will come up allows you to add the timing of your scheduler. See below. (note that my chosen 'Name' for the scheduler appears at the top here. Yours will be whatever you chose. I only have one student enrolled in my Moodle sandbox. You should have your student roster if you scroll down. )

On this page, you must click "add slots: and chose "Add repeated slots"

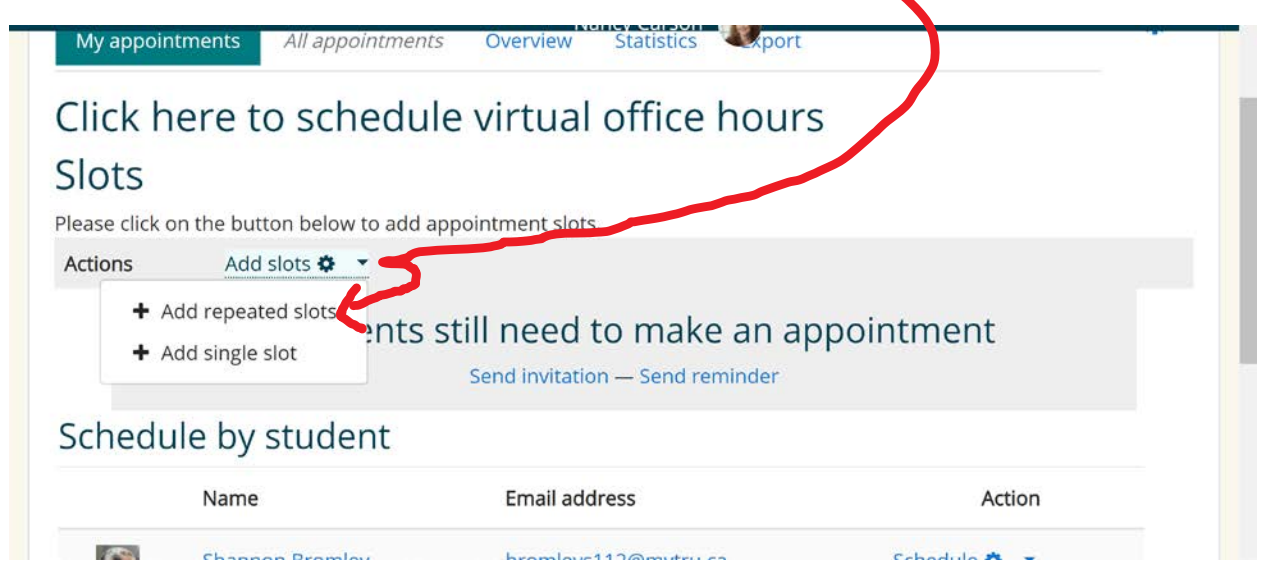

The following default choices will appear for you to set up the timing. I'm setting it up for the entire term (done on May 4 and showing only the default for the top half):

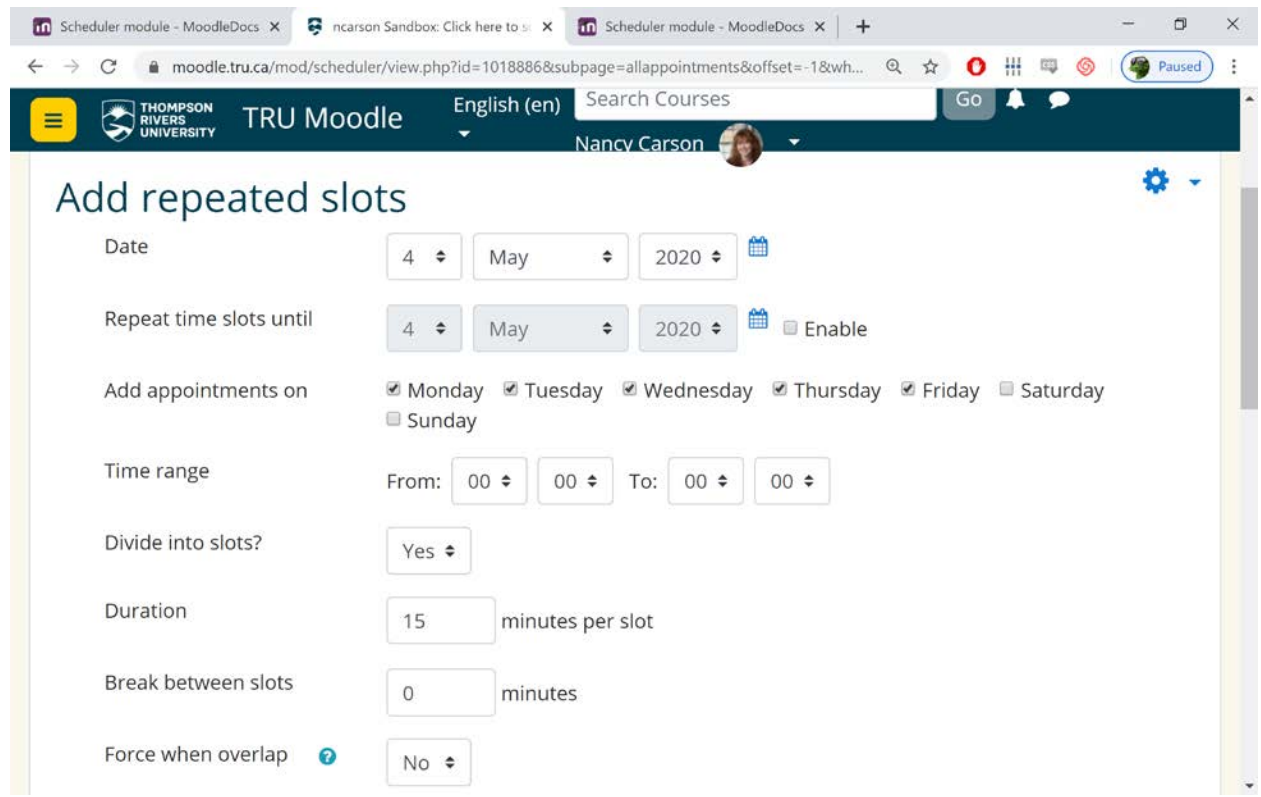

Be careful setting up this setting, because changing the choices in here is a bit of a hassle.

Here are my choices: I'll set up starting May 5, (has to be after the current time) and repeat time slots until (click enable to insert end time) July 5, on Tuesdays and Thursdays (unclick the other days) from 2 pm to 3:30 pm. (don't forget it is a 24 hour clock, otherwise your meetings will be set for 2 am).

Keep the divide into slots as yes.

"Duration". I'll keep to 15 minutes and "Break between slots", I'll add a 5 minute giving me some flexibility run overtime, to add notes, or whatever.

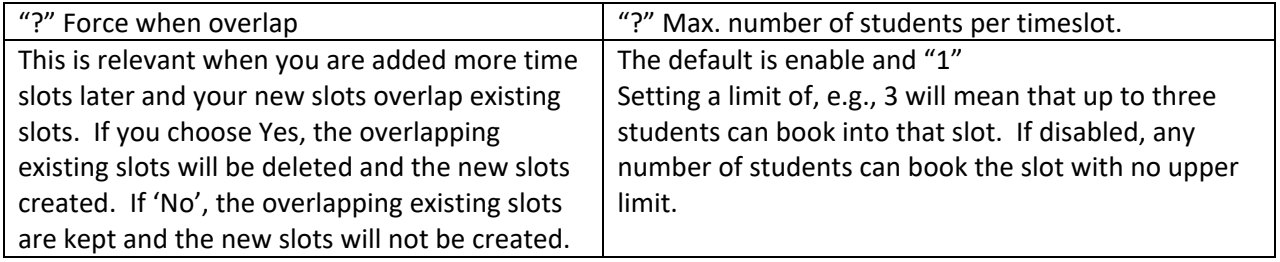

"Location" would be your office. For now, you may want to indicate BigBlueButton or whatever you are using for virtual meetings.

"Display spot to students from" I choose the default "now" meaning the appointment times for the whole time period (until July in my case) is available to students to book. If you would prefer that a only a few weeks are available at a time, you can choose anything from '1 day before the slot' to '6 weeks before the slot'.

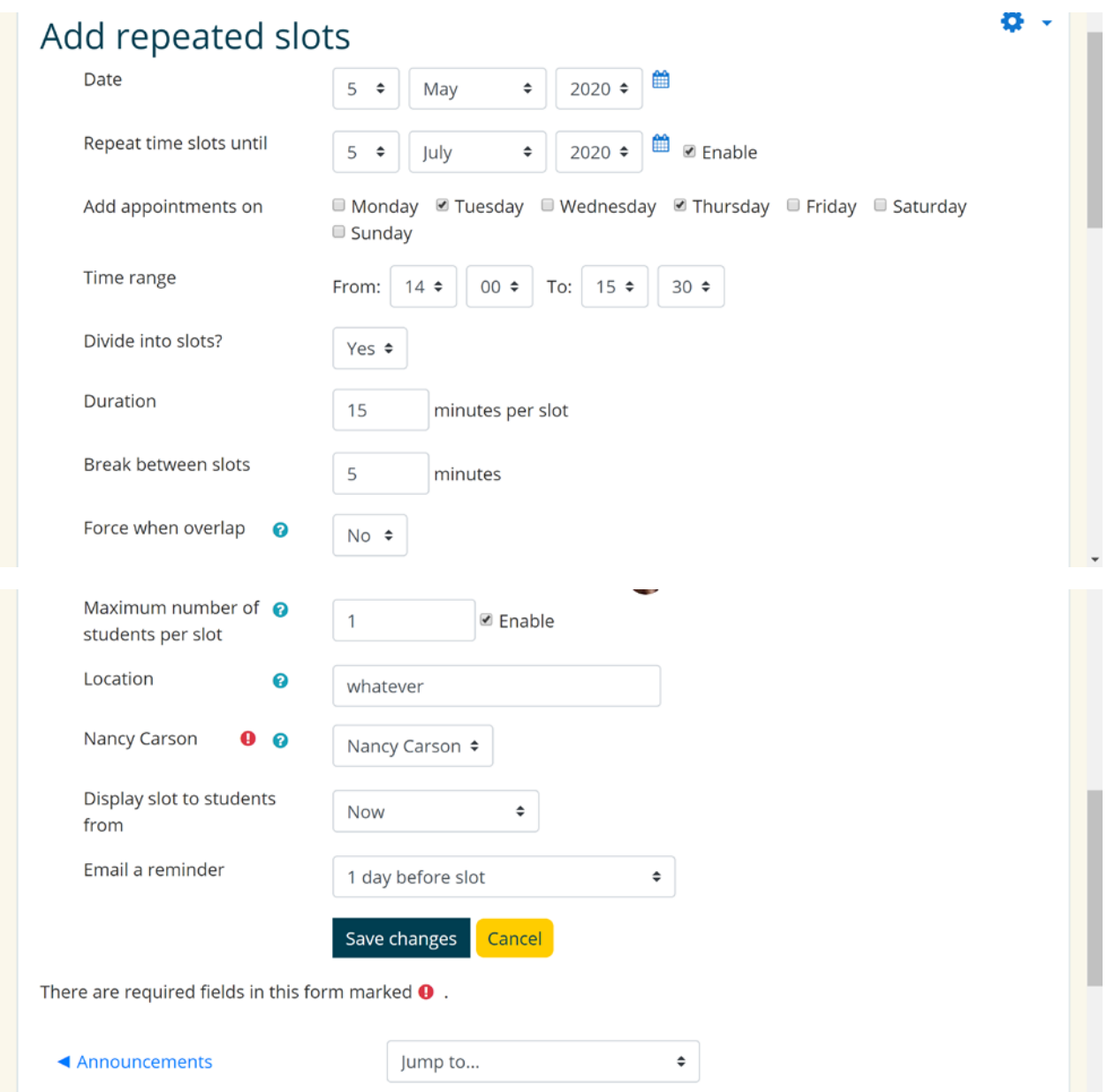

"Email a reminder": I'll add an email reminder "1 day before"

After you are comfortable with your choices, click save changes. The following should appear allowing students can make appointments:

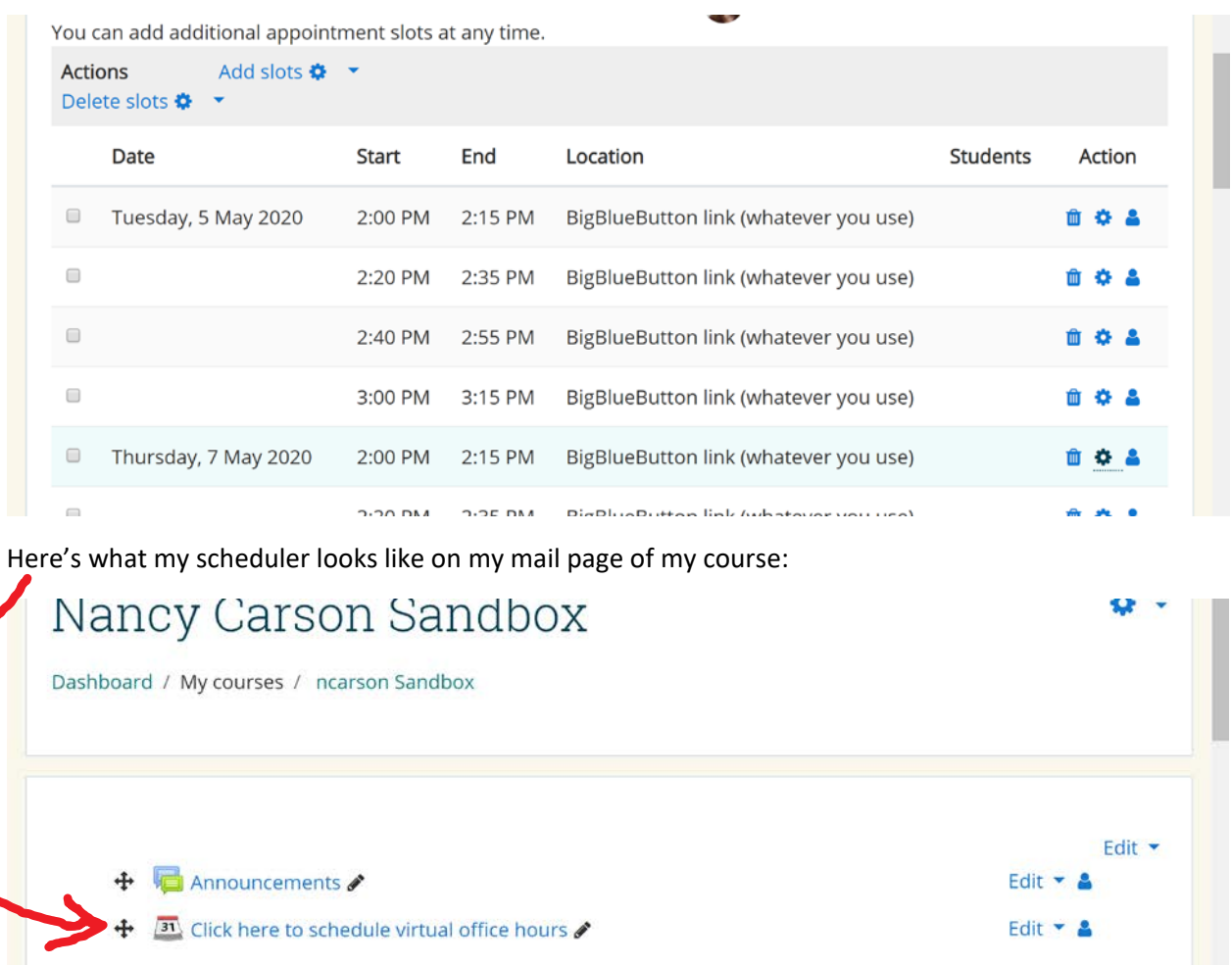

What if you want to make changes? Click on your scheduler on your course page: (not the edit). This will bring up your schedule. I have selected Delete slots where you can ""delete selected slots (if you are only changing a couple), "Delete my unused slots" (if some are booked) or "Delete all my slots" if you want to make major changes. After deleting all your slots, then click "Add slots" and "add repeated slots" and make your selections as on page 4.

Add a resource...

 $\div$ 

 $\bullet$   $\bullet$  Add an activity...

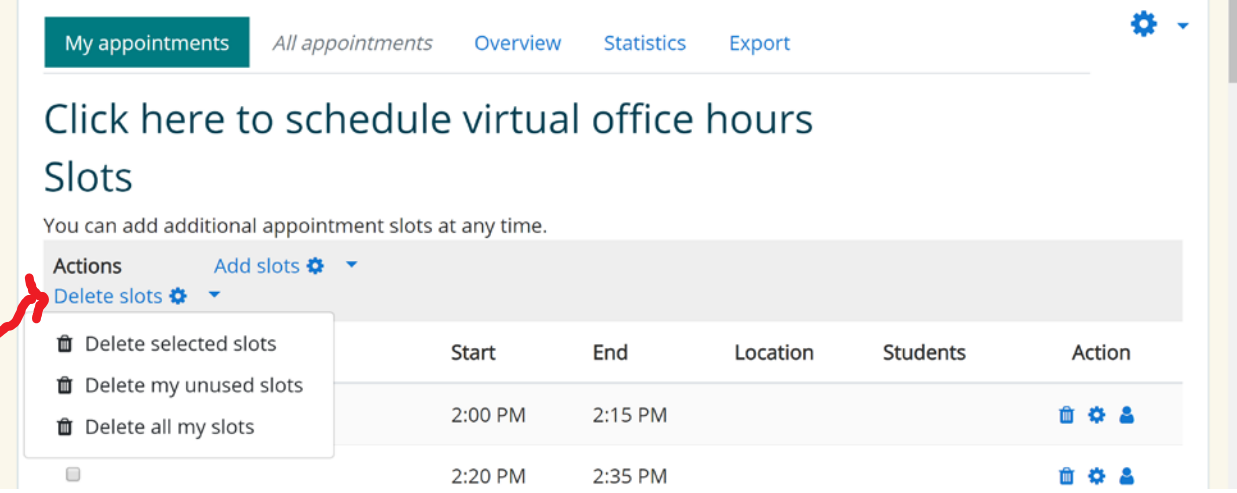

When a Student books an appointment, their name and photo appears in the schedule. (I switched role to student and booked an appointment that is why it is my name and picture) The thumbs down allows you to revoke the appointment. If you click the edit cog, you can add notes. Once the student has had their appointment be sure to click the seen box beside their name

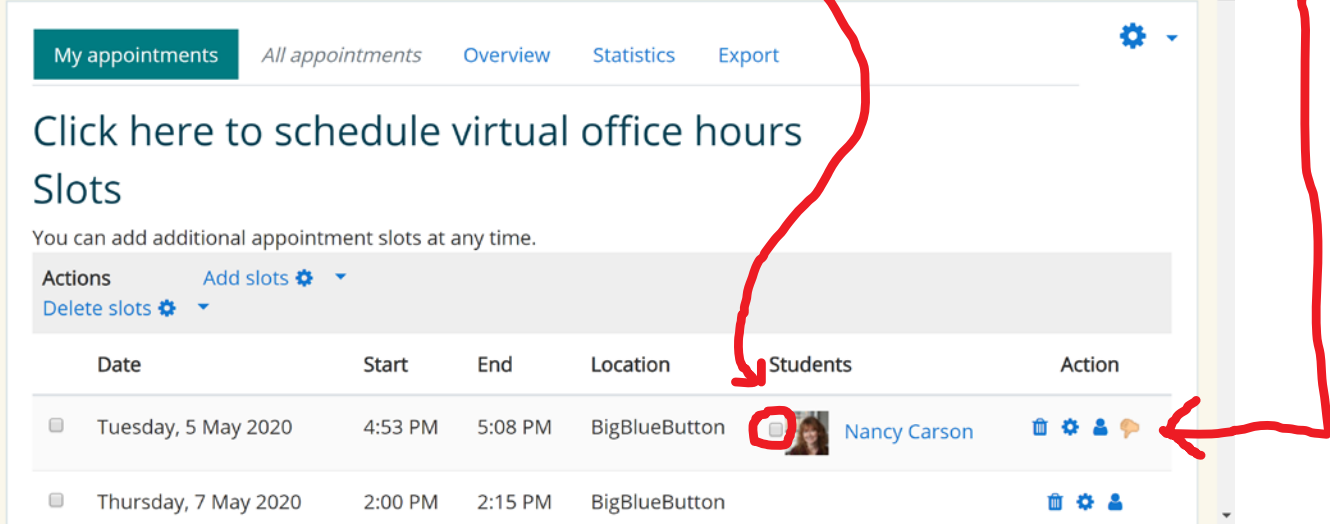